**OFFICE INTEGRATION USER GUIDE**

# **DOCUMENT MANAGEMENT**

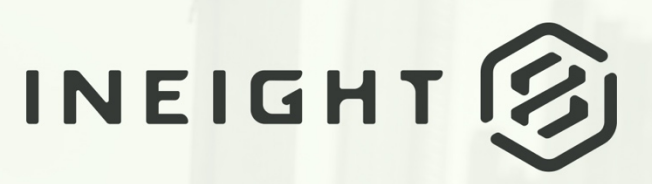

Information in this document is subject to change without notice. Companies, names and data used in examples are fictitious.

Copyright ©2024 by InEight. All rights reserved. No part of this document may be reproduced or transmitted in any form or by any means, electronic or mechanical, for any purpose, without the express permission of InEight.

Microsoft Windows, Internet Explorer and Microsoft Excel are registered trademarks of Microsoft Corporation.

Although InEight Document has undergone extensive testing, InEight makes no warranty or representation, either express or implied, with respect to this software or documentation, its quality, performance, merchantability, or fitness for purpose. As a result, this software and documentation are licensed "as is", and you, the licensee are assuming the entire risk as to its quality and performance. In no event will InEight be liable for direct, indirect, special, incidental or consequential damages arising out of the use or inability to use the software or documentation.

> Release 23.12 Revision: 5 Last Updated: 08 February 2024

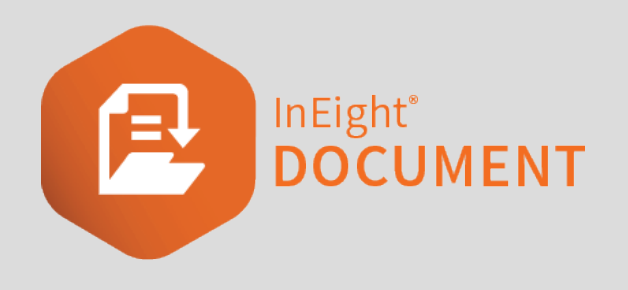

## **CONTENTS**

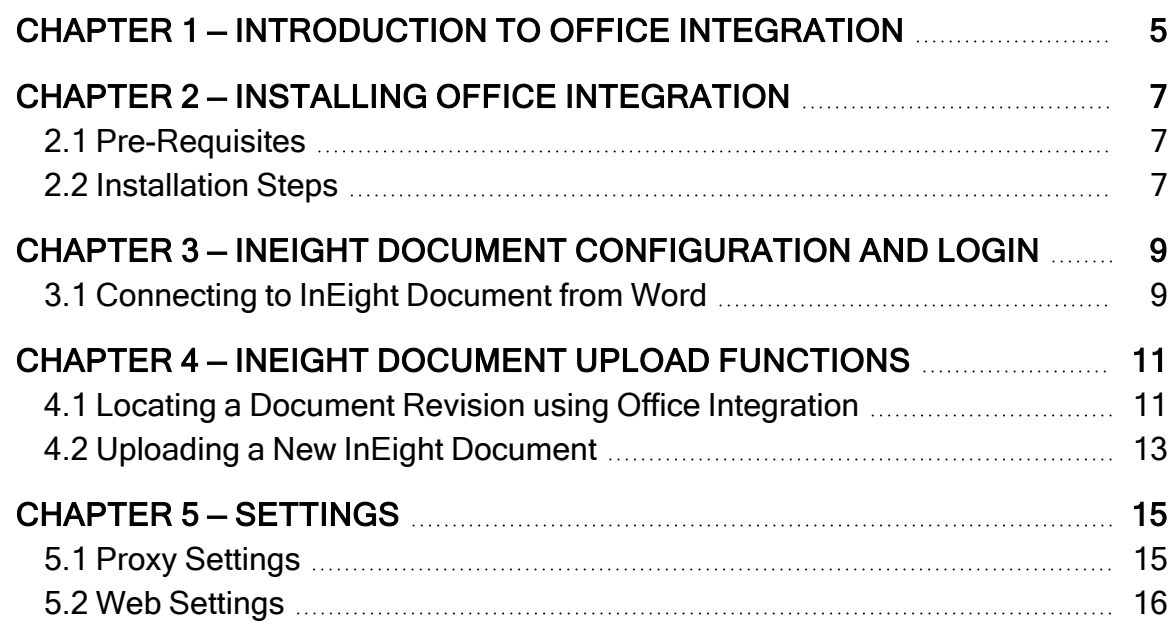

*This page intentionally left blank.*

# <span id="page-4-0"></span>CHAPTER 1 — INTRODUCTION TO OFFICE INTEGRATION

The Office Integration Tool for use with InEight Document is a plug-in that allows users to view, upload and edit their InEight Documents from within MS Word, Excel, PowerPoint, Visio and Project instead of having to log into InEight Document. All actions relating to the InEight Document completed within the relevant MS application are then saved back into the InEight Document system without the need to download and re-upload the document through the web interface

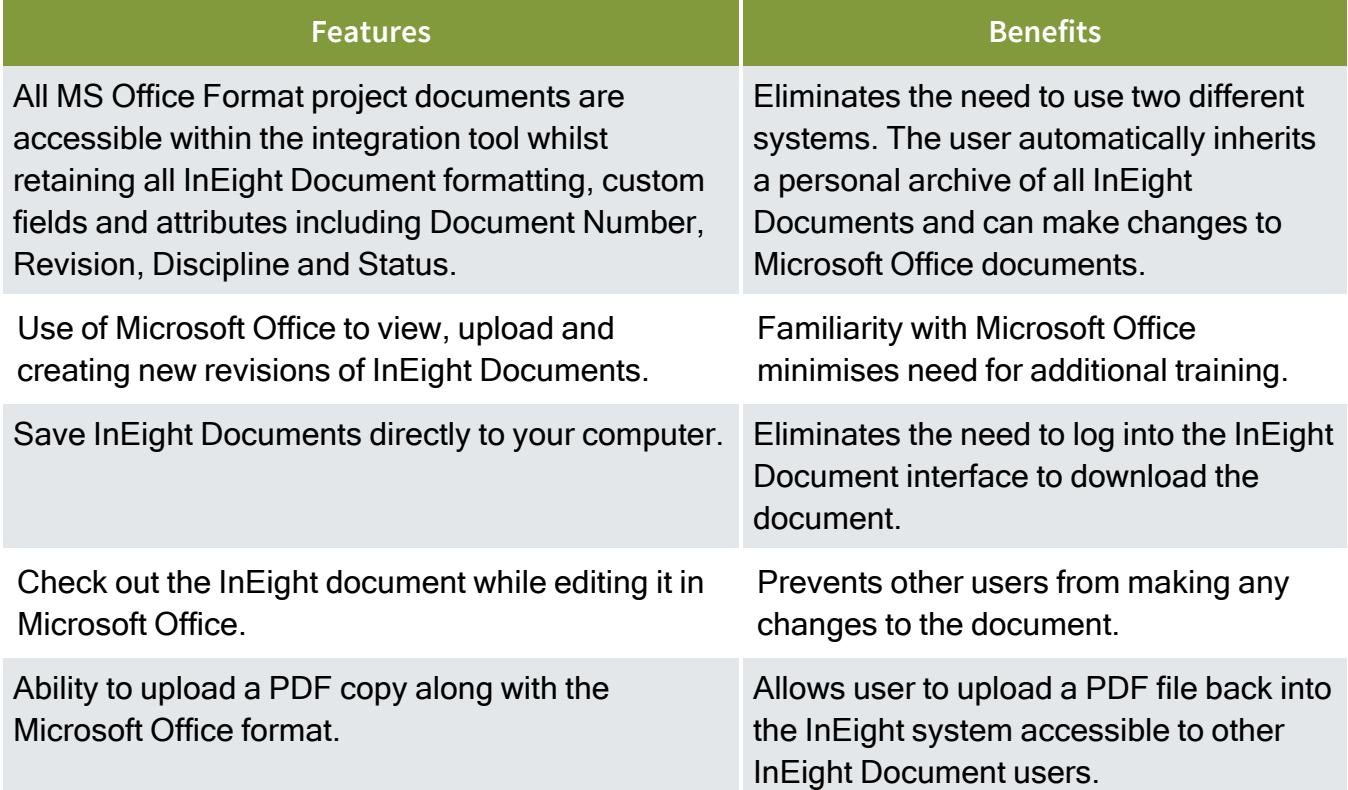

*This page intentionally left blank.*

## <span id="page-6-0"></span>CHAPTER 2 — INSTALLING OFFICE INTEGRATION

- 1. Close all Microsoft Office products (Word, Excel, PowerPoint), if open.
- 2. Download the installation package using the following link: <https://www.teambinder.com/download/office/TeamBinderOfficeIntegration.zip>

## <span id="page-6-1"></span>2.1 PRE-REQUISITES

- Windows 7 or above
- Microsoft Office 2007 Onwards
- .Net Framework version 4.0

## <span id="page-6-2"></span>2.2 INSTALLATION STEPS

- 1. Once the download is complete, unzip the zip files.
- 2. Double click and run the setup exe from the extracted files.
- 3. Select a folder location for file installation. Select "Just Me" for yourself or "Everyone" in order to install for all who use the computer.
- 4. Click **Next**.

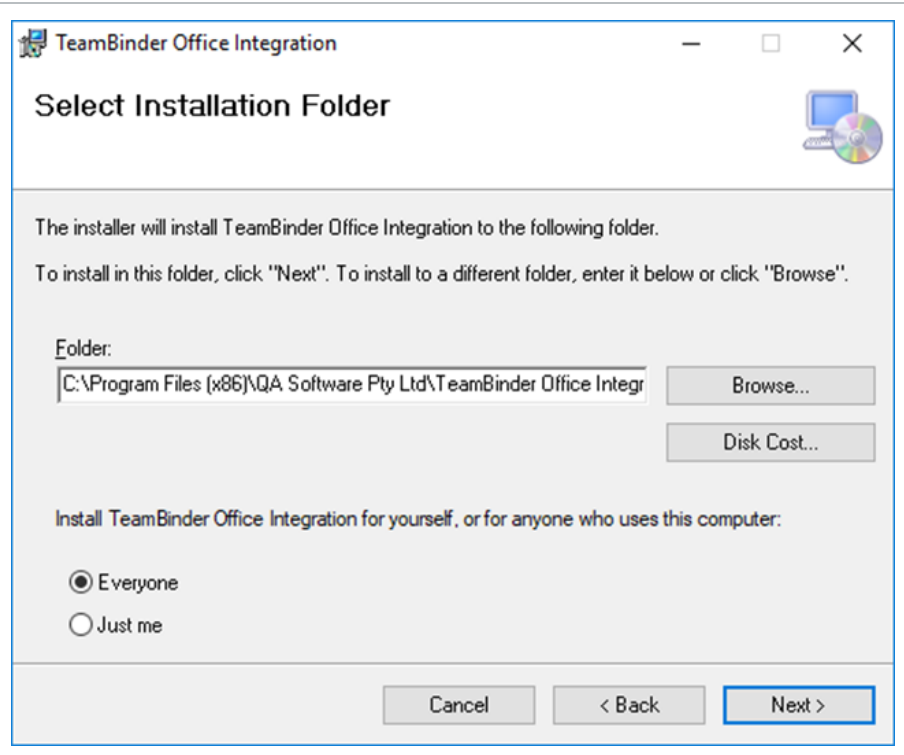

5. Click **Next** once more to begin installation.

The default Installation installs Office Integration with pre-defined settings. Custom **NOTE** Installation allows you to choose you own settings when installing Office Integration.

# <span id="page-8-0"></span>CHAPTER 3 — INEIGHT DOCUMENT CONFIGURATION AND LOGIN

For information on how to set up InEight Document for Office Integration, see the link below.

### <span id="page-8-1"></span>3.1 CONNECTING TO INEIGHT DOCUMENT FROM WORD

When starting Word for the first time after installation of the plug-in, you will need to set up your login details for InEight Document Office integration.

1. Click the **Defaults** button.

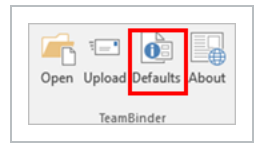

2. At the Login window, select the appropriate server that your project is located on. This is the URL shown once logged into InEight Document. If you are unsure of the server details, contact the InEight Document Help Desk.

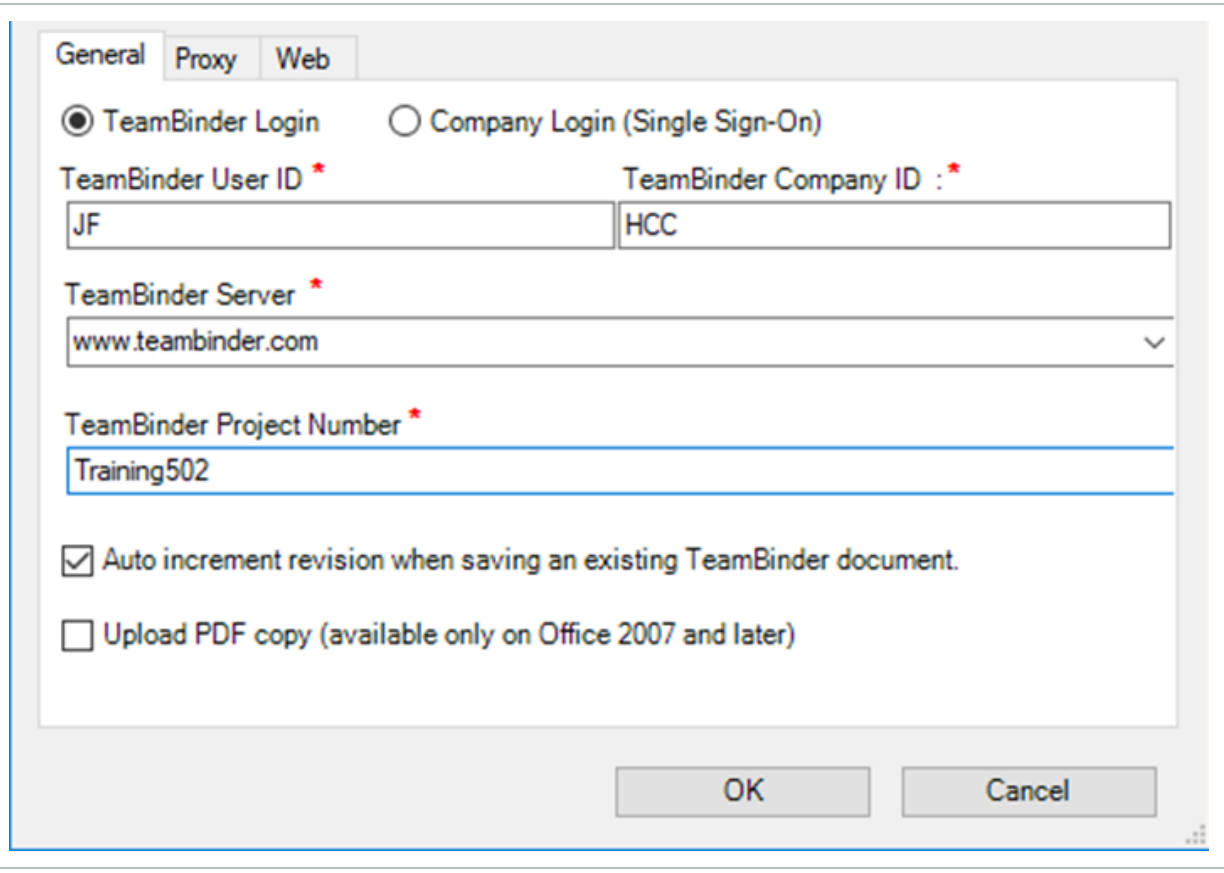

#### If your server does not appear in the drop-down server list, you will need to type it **NOTE** in manually.

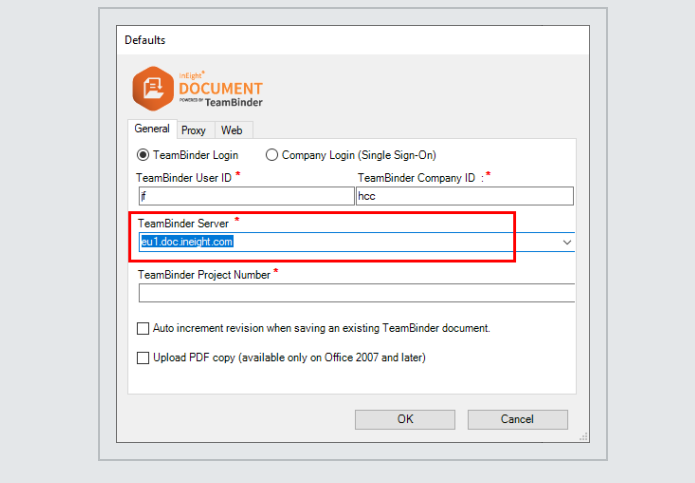

3. Log in by entering your InEight Document User ID, Company ID & Password or Company Login (Single Sign-On) then clicking **OK**.

# <span id="page-10-0"></span>CHAPTER 4 — INEIGHT DOCUMENT UPLOAD FUNCTIONS

The toolbar below allows users to open and upload documents directly to InEight Document and set application defaults.

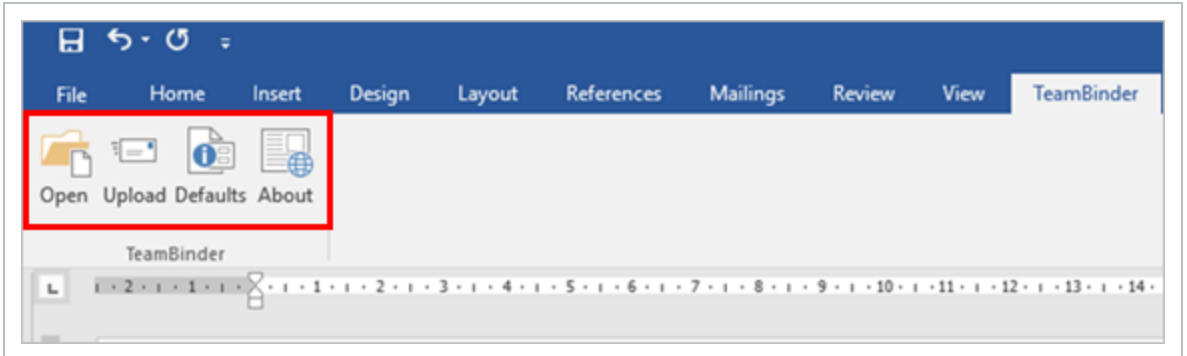

See also:

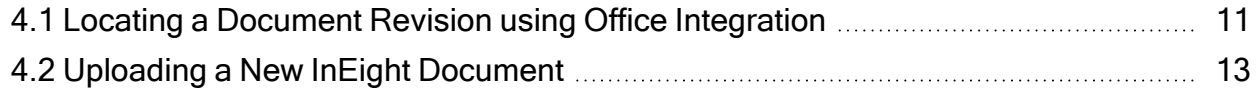

#### <span id="page-10-1"></span>4.1 LOCATING A DOCUMENT REVISION USING OFFICE INTEGRATION

The following steps describe the typical process to download and update a document and then seamlessly upload the document back to the register.

1. To open an InEight Document using Office Integration, select the **InEight Document** tab then select **Open**.

2. Use the filter screen to search by document number and/or document title if known.

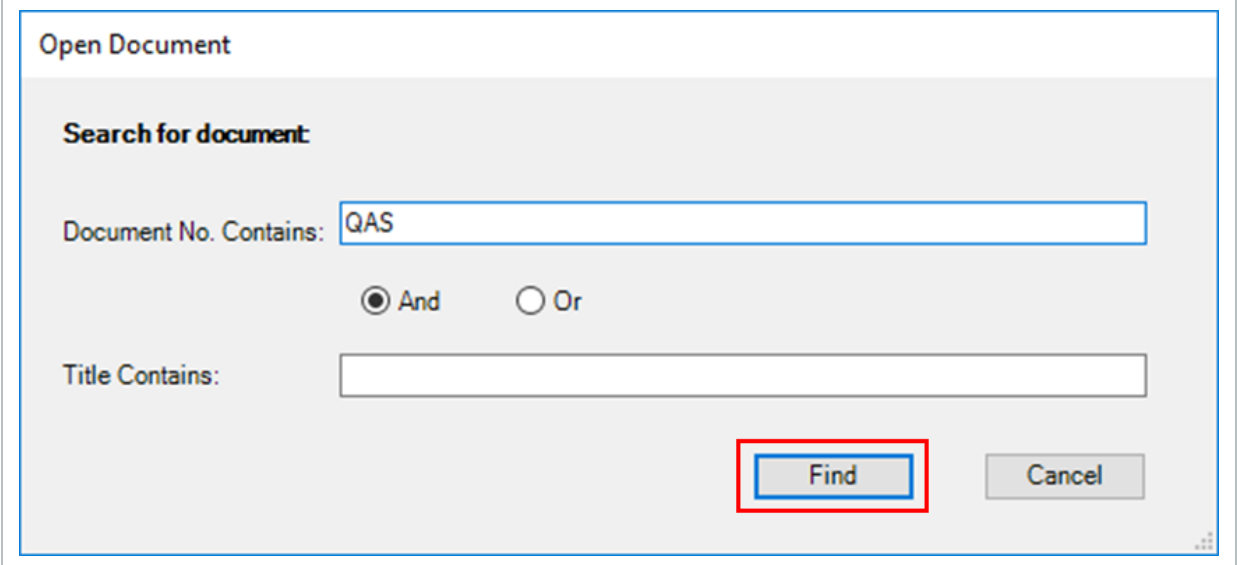

- 3. Click **Find**. This will search your InEight Document project to find any document containing the search criteria you entered.
- 4. Select the required document. Ensure it is compatible with the application you are using (i.e. if you are in MS Word then look for Word files).

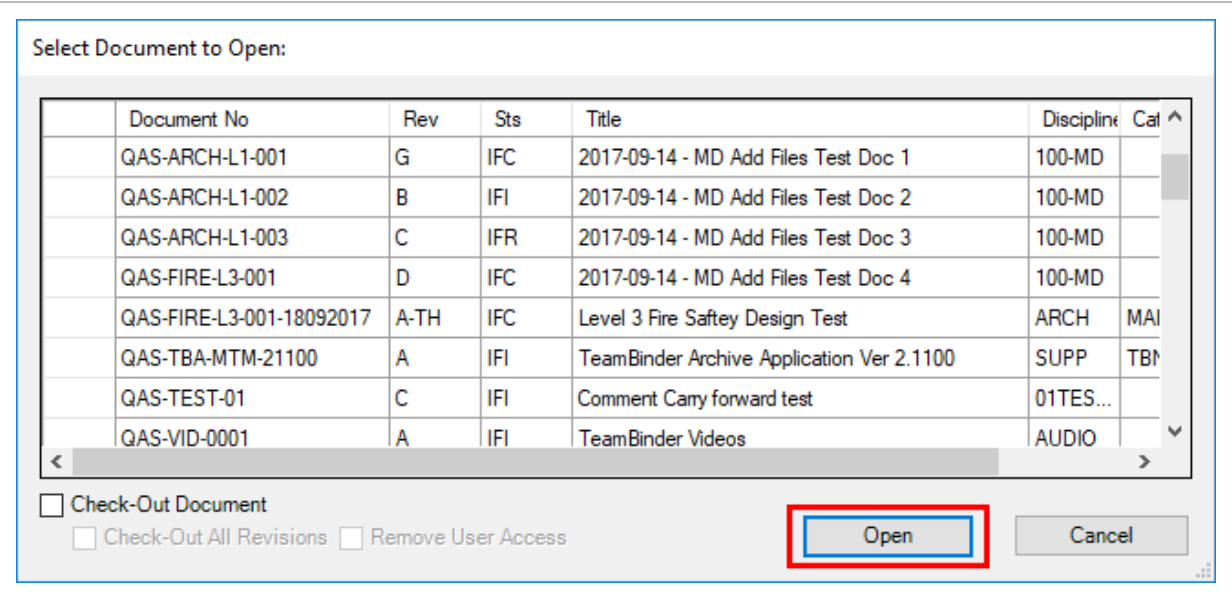

5. Click **Open** and **Save**. Once saved the document is visible within Office Integration.

- 6. Update the document within Microsoft Office. Once complete select the InEight Document Tab and click **Upload**.
- 7. This opens the document metadata screen. Update the revision of the document (sequentially as appropriate).
- 8. Click **Save** to upload into InEight Document.

#### **NOTE**

- The document must be saved upon opening it within the application as a temporary copy must be stored on the local computer while editing.
	- If you have Versioning enabled on your project, the version will update automatically. However, if you wish to create a new revision of the document, you will need to update this manually as described above.

### <span id="page-12-0"></span>4.2 UPLOADING A NEW INEIGHT DOCUMENT

- 1. From the InEight Document tab within Office Integration, click **Upload**; you will be prompted to enter your login details. Once completed click **Login**.
- 2. Within the single upload screen enter the metadata details. Note the document attaches automatically.

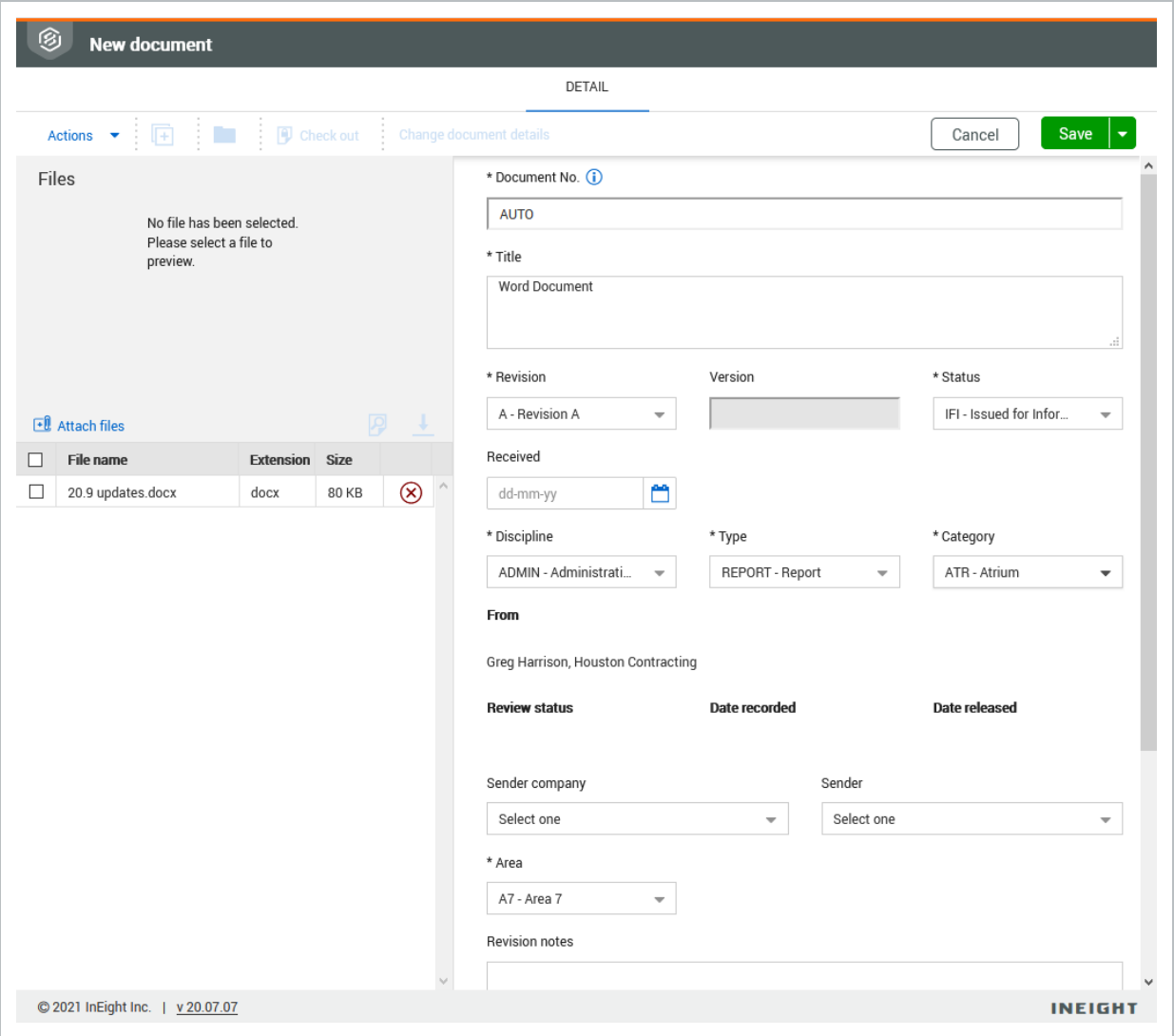

3. Click **Save** once complete. This will upload the document into InEight Document. If PDF has been selected, then a PDF copy is automatically attached to the document as well.

## <span id="page-14-0"></span>CHAPTER 5 — SETTINGS

The InEight Document Office Integration Settings window allows the user to modify settings at a user level.

For information on how on these settings, see the links below.

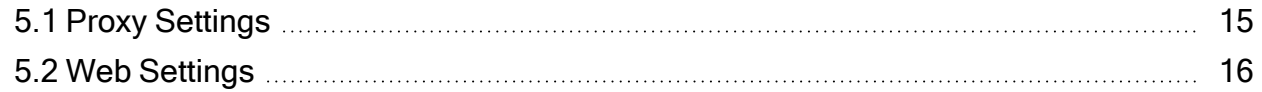

### <span id="page-14-1"></span>5.1 PROXY SETTINGS

Use this tab to set the proxy server settings for InEight Document Office Integration when connecting to the InEight Document servers.

- 1. Click **Defaults**.
- 2. Select the **Proxy** tab to update Proxy settings (between the user's account and the internet).

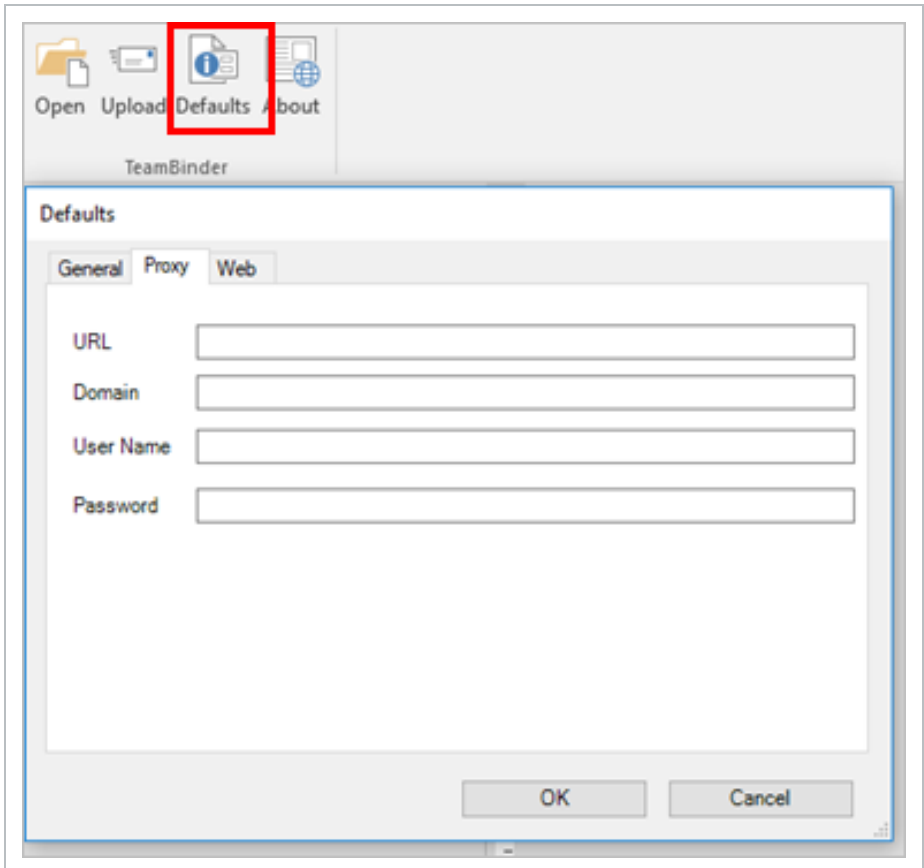

## <span id="page-15-0"></span>5.2 WEB SETTINGS

#### **Disable Expect: 100-continue headers**

Enable this option to fix connection issues between InEight Document Office Integration and the InEight Document server caused by the 100-expect-continue and keep-alive headers.

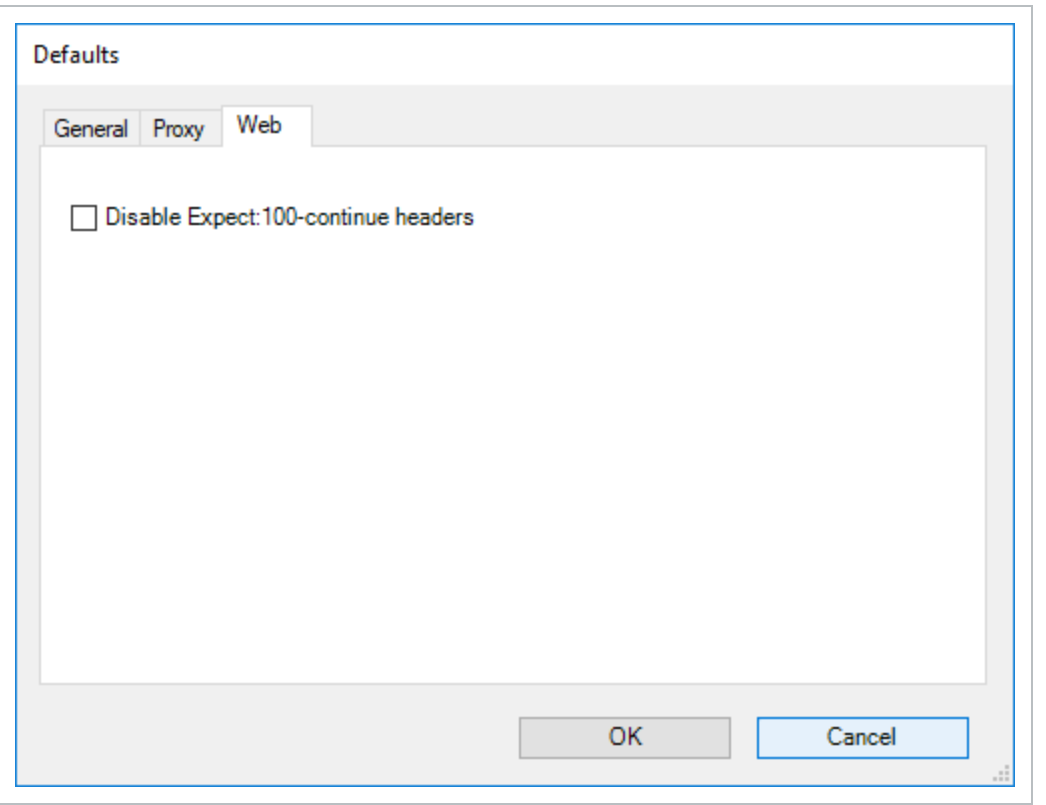